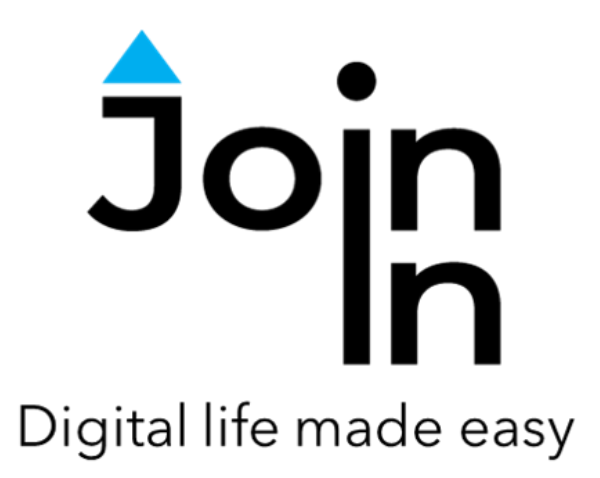

# Join-In for Grid 3

## Audible

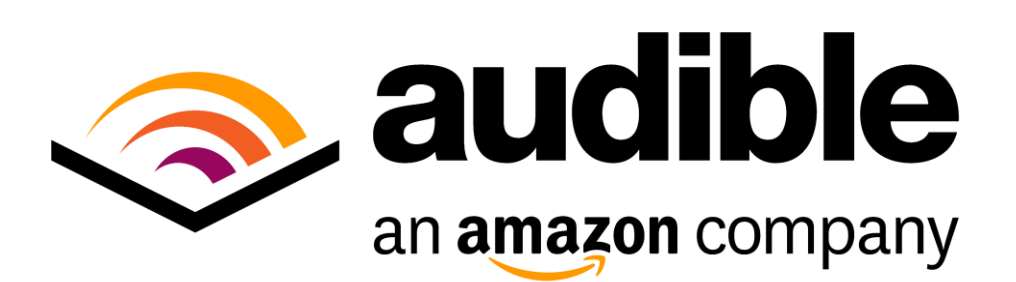

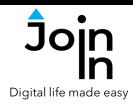

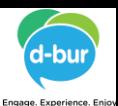

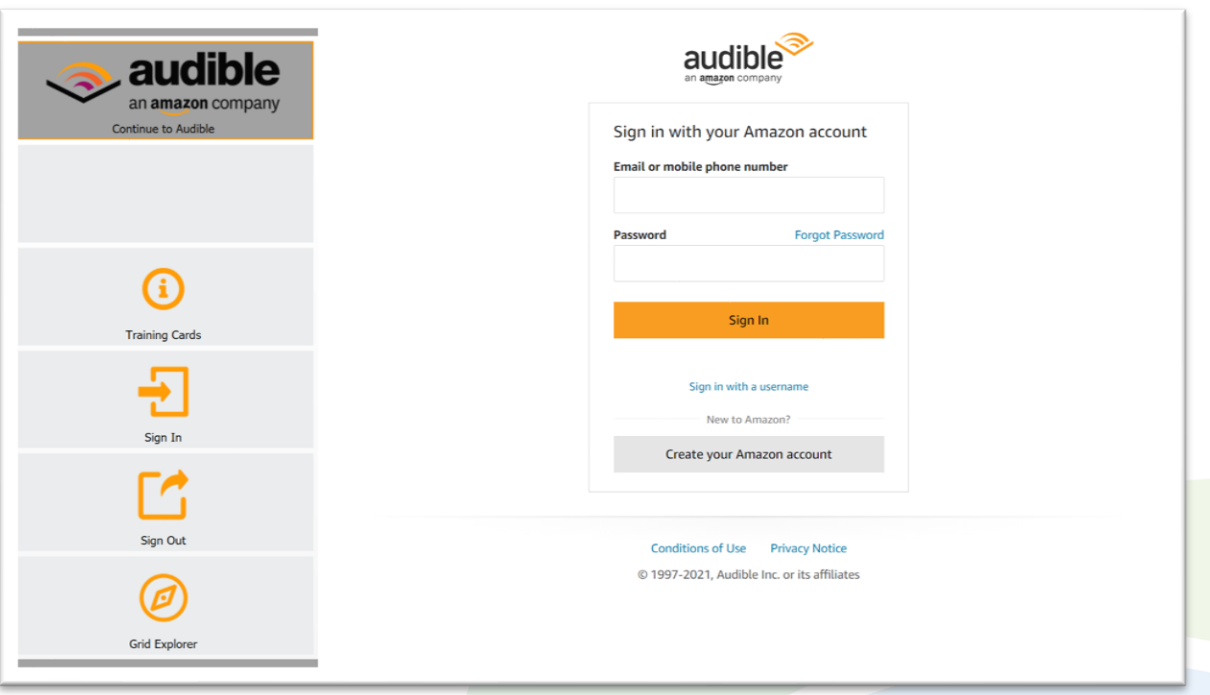

### **Getting Started**

- Requirements to use Accessible Audible you need to have an Audible account. Make sure to have your login and password available.
- **Login** After selecting the *Join-In Audible* Gridset from your Grid Explorer, follow the sequence – *Login and Info* => *Sign In* => *Email or Phone* => enter your Audible (Amazon) account email or phone number => *Password* => enter your Audible (Amazon) account password => *Sign In.*
- You are now logged in to your Audible account. Select *Continue to Audible* to start using the app.
- Join-In Gridsets are available in different languages and optimized for use with different input devices. For most apps there is also a regular 'Full' version and a 'Lite' version with larger buttons and almost identical functionality. Please refer to the Join-In for Grid 3 **[Getting](https://apps.d-bur.com/wp-content/uploads/sites/4/Join-In-for-Grid-3-Getting-Started.pdf) Started** guide for information on how to download the Gridsets that are best for you.

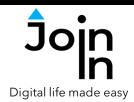

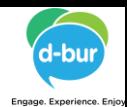

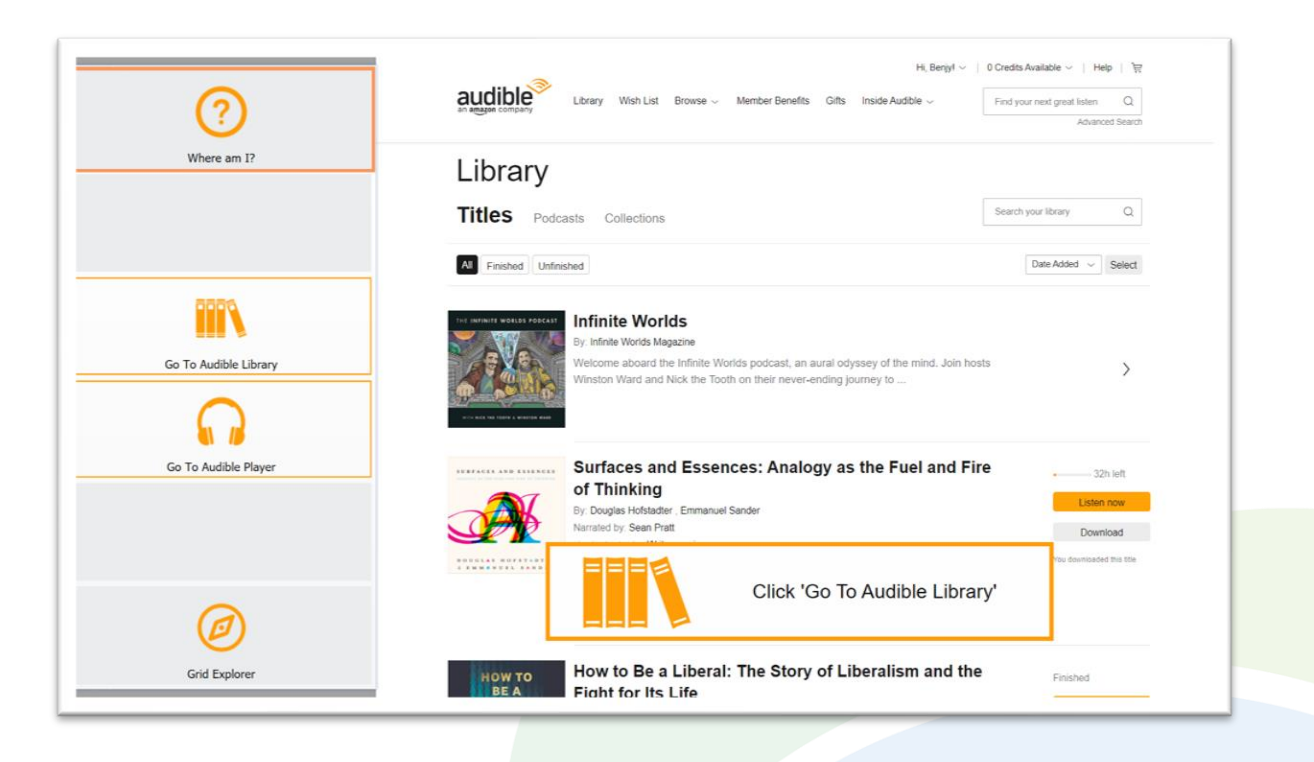

#### **Where Am I?**

- When you launch Audible and the site finishes loading you will arrive at either your Audible Library page or the Audible Player page – depending on which location you closed from the last time you used the site.
- To access the right controls for this part of the site you need you click *Go To Audible Library* or *Go To Audible Player*.
- If you are not sure where you are, click *Where Am I?* to get a notification telling you which button to click.

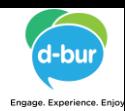

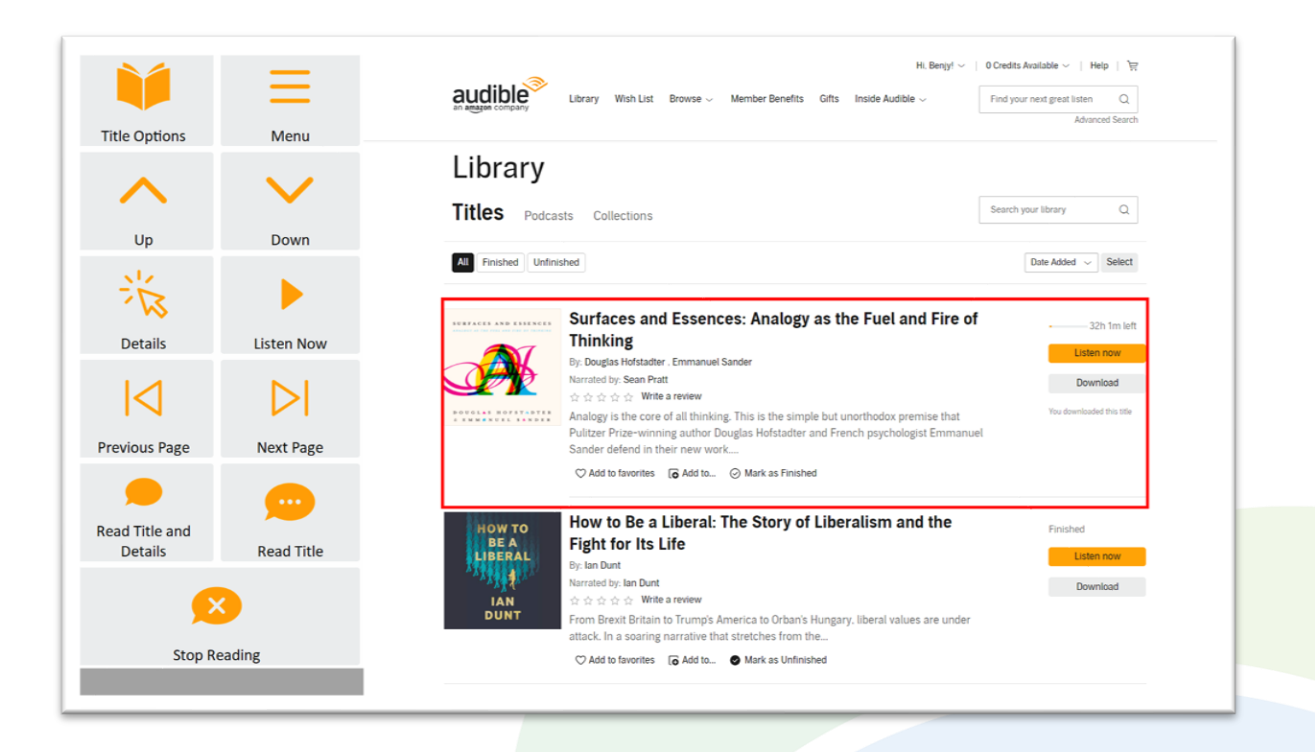

#### **Home**

- *Up* and *Down* arrows a red border frame highlights the currently selected audio book or journal in your library. Use the arrows to navigate up and down your list.
- *Title Options* allows you to mark an item as finished, rate it and write a review.
- *Menu* go to the Join-In Audible Menu.
- *Details* open and show the details of the selected item. If this selected item is a book, it will allow you to review the book details and to play it. If it is a journal, it will allow you to browse episodes and select one to play.
- *Listen Now* play the selected item and go to the Audible Player Page.
- *Previous Page* and *Next Page* go to the next or previous page in your library.
- *Read Title and Details* read aloud the title and description of the selected item.
- *Read Title* read aloud the title of the selected item.
- *Stop Reading* stop reading aloud.

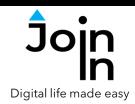

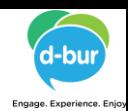

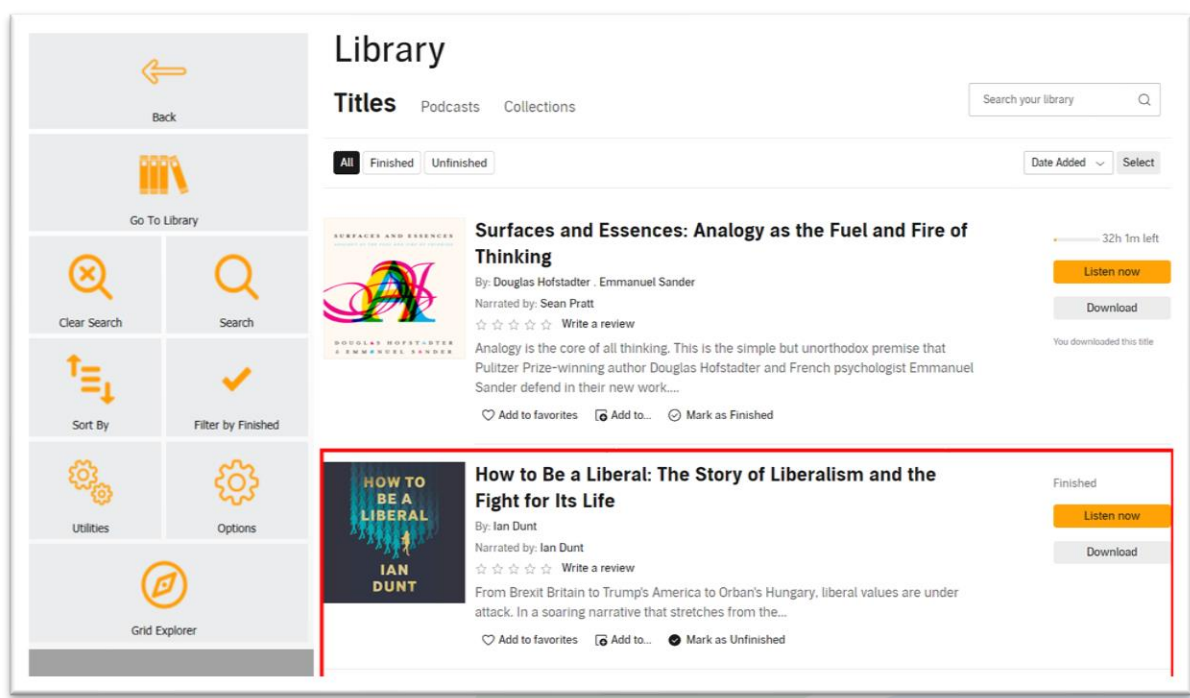

#### **Menu**

- *Go To Library* return to library view if you are in a different part of the site.
- **Search** search for an item in your library.
- *Clear Search* clear the search results and go back to your library.
- *Sort by* sort items in your library by title, author, length or date added to your library.
- *Filter by Finished* select if you want to filter your items by All/Finished/Unfinished.
- *Utilities* recover/reopen Audible, , *Block Touch* or *Allow Touch* access, close windows you do not need, close pop-up messages, zoom in or zoom out, etc.
- *Options* change the computer volume level, toggle text enlargement and adjust text size, toggle auto-read on or off, Log In or Log Out of your Audible account, and open the **Join-In [Settings](https://apps.d-bur.com/wp-content/uploads/sites/4/Join-In-for-Grid-3-Settings.pdf)** app.
- *Grid Explorer* Exit Join-In Audible.

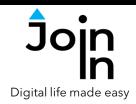

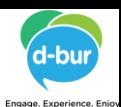

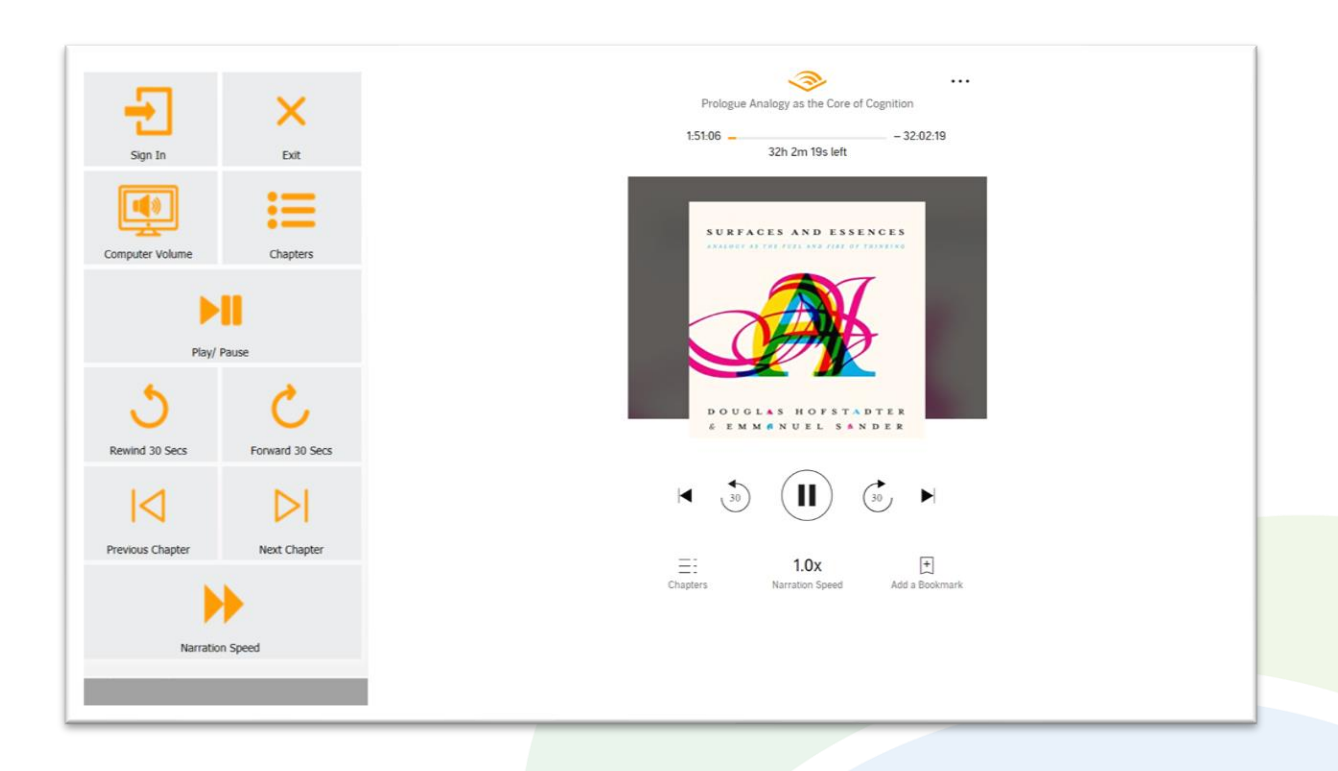

#### **Player Page**

- *Sign In* After you select a title to listen to, Audible may require that you sign-in again. Use this button to sign in to your Audible account.
- *Exit* choose one of three options when you leave the player page;
- 1. Stop listening and return to your library.
- 2. Exit Audible but continue listening in the background.
- 3. Stop listening and close Audible.
- *Computer Volume* increase or decrease the computer volume.
- *Chapters* go to the list of chapters and select one to play.
- *Play / Pause* play or pause the current item.
- *Rewind 30 Secs* jump 30 seconds backward.
- *Forward 30 Secs* jump 30 seconds forward.
- *Previous* and *Next Chapter* move to the previous or next chapters.
- *Narration Speed* change the narration speed.